# **Guide de prise en main MIKADO**

### **Présentation de la page d'accueil**

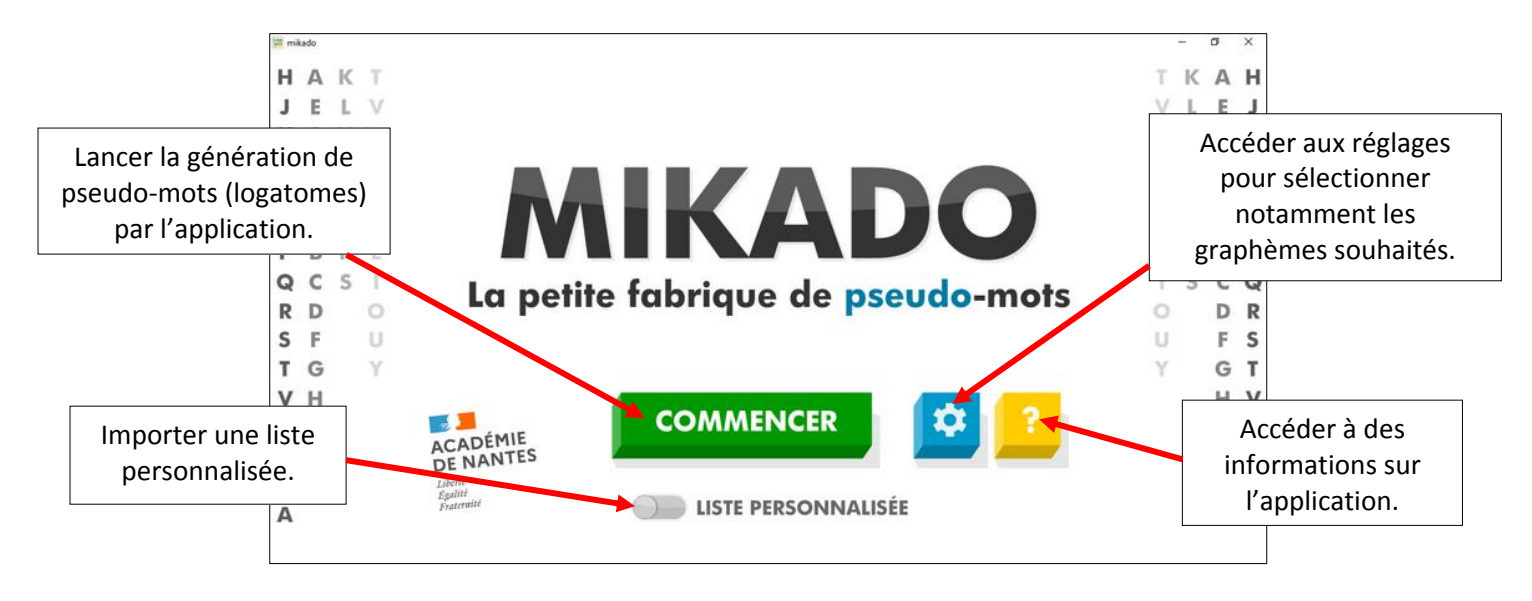

### **1) Paramétrage de l'application avant de lancer la génération de pseudo-mots.**

Il est important dans un premier temps d'effectuer quelques paramétrages avant d'afficher les logatomes qui vont être générés par l'application. Pour ce faire, vous devez cliquer sur l'icône  $\bullet$ .

Vous accédez alors à une page comportant quatre onglets : interface – générateur – consonnes – voyelles

Dans l'onglet « Interface », il vous est possible de sélectionner le nombre de syllabes souhaité, de proposer une police d'écriture adaptée pour les enfants dyslexiques, d'éviter que la taille des caractères varie d'un logatome à l'autre (cas où les pseudo-mots affichés possèdent un nombre de syllabes différent) et de ne pas conserver la colorisation d'un pseudo-mot lorsque l'on navigue d'une page à l'autre.

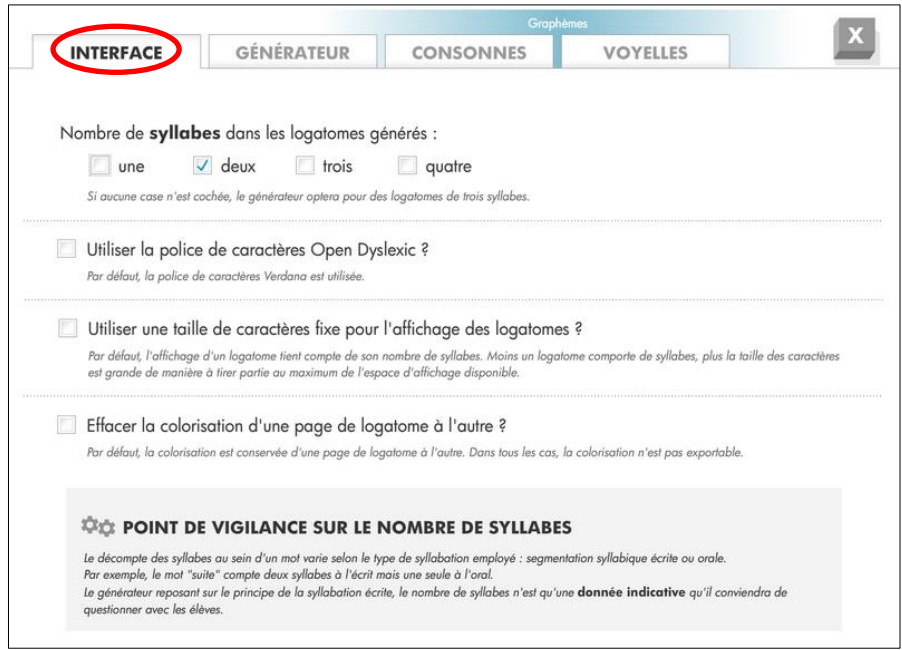

Dans l'onglet « Générateur », il vous est possible d'intervenir sur certains paramètres lors du processus de génération de pseudo-mots par l'application. Par exemple, contraindre l'appli à générer des pseudo-mots qui ne commencent que par un graphème de type consonne.

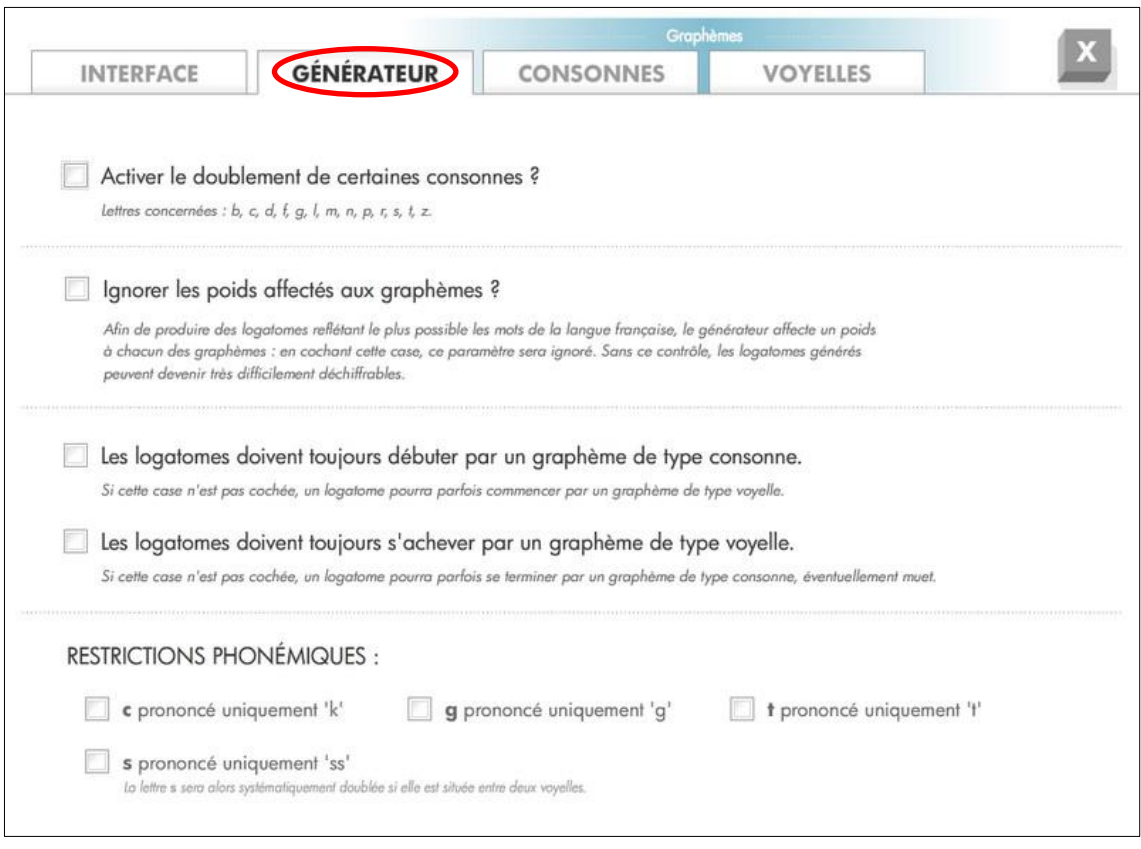

Nouveauté de la version 1.0.7, il est désormais possible d'imposer des restrictions de prononciation pour certains graphèmes (étude des différentes prononciations décalée dans le temps).

Enfin, ce sont dans les onglets « Consonnes » et « Voyelles » que vous pourrez sélectionner les graphèmes que vous souhaitez faire apparaître dans les pseudo-mots générés par l'application.

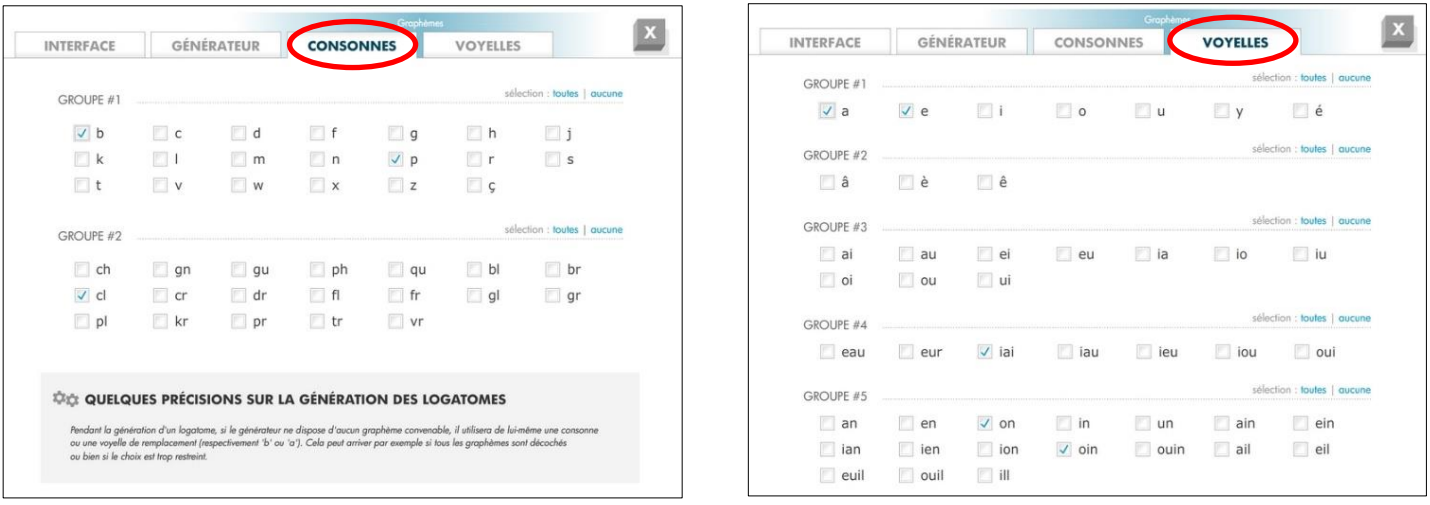

## **2) Affichage des logatomes générés par l'application**

Lorsque le paramétrage est réalisé, vous pouvez lancer la génération de pseudo-mots en cliquant sur le bouton **commencer** 

#### **Présentation de la page d'affichage des logatomes**

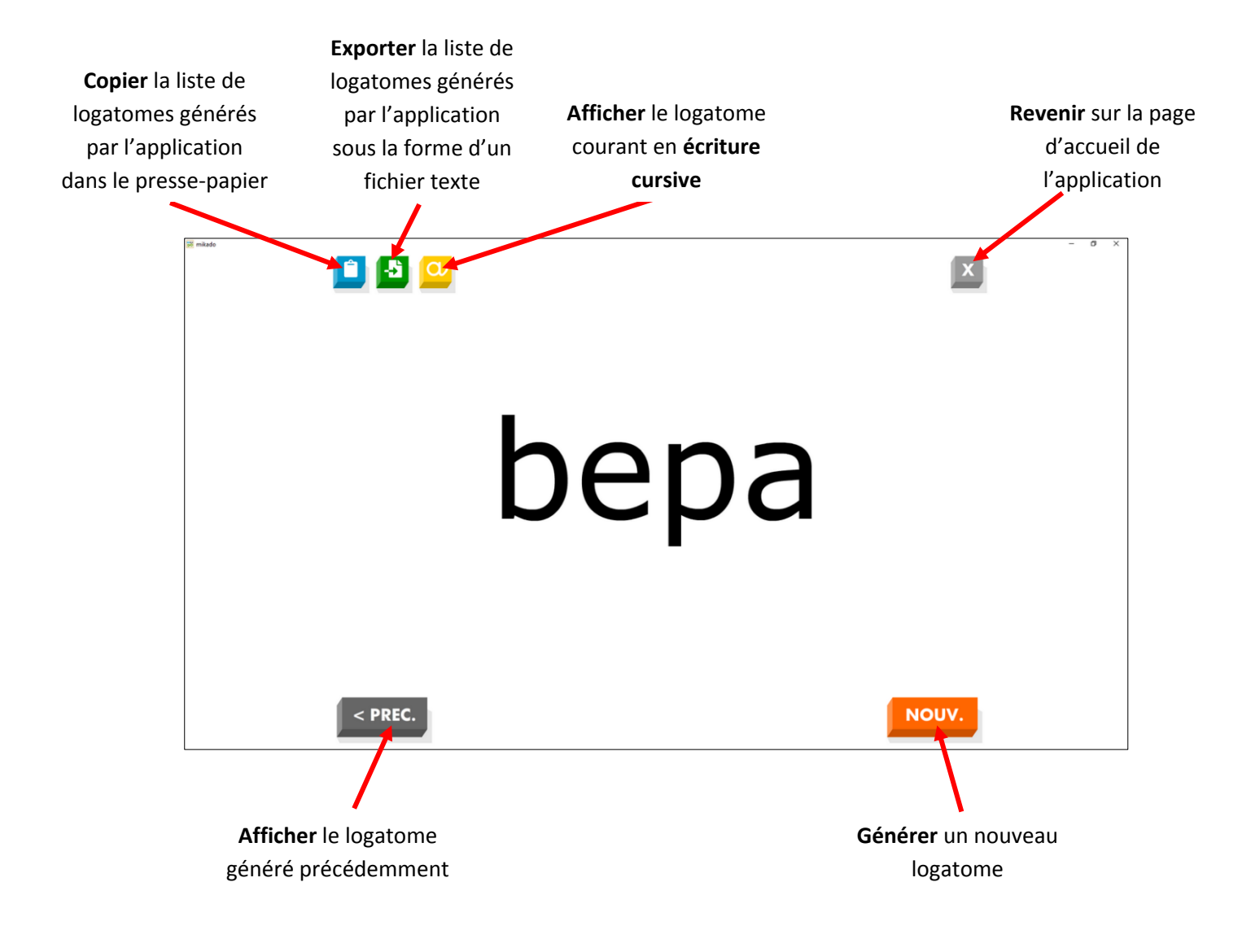

#### **Coloriser une lettre ou un groupe de lettres**

Il est possible de coloriser une lettre ou un groupe de lettres d'un pseudo-mot. Ceci peut être utile afin d'aider l'enseignant lors d'une phase d'explicitation des erreurs de déchiffrage.

Pour cela, il faut :

1) Sélectionner à l'aide de la souris (ou du stylet sur le TNI) la lettre ou le groupe de lettres à mettre en évidence (ici "b"). Une palette de 4 couleurs (en plus du noir) s'affiche alors sous le logatome.

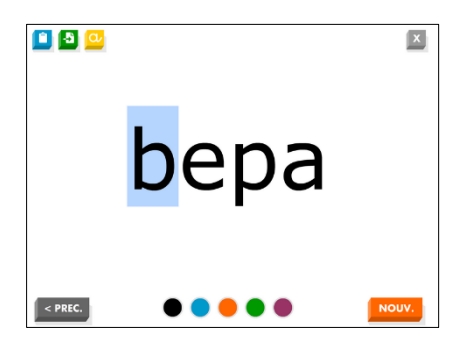

2) Cliquer sur la couleur souhaitée. La lettre (ou groupe de lettres) apparaît alors à l'écran dans la couleur choisie.

*N.B. :* un *clic n'importe où dans la fenêtre permet de masquer la palette.*

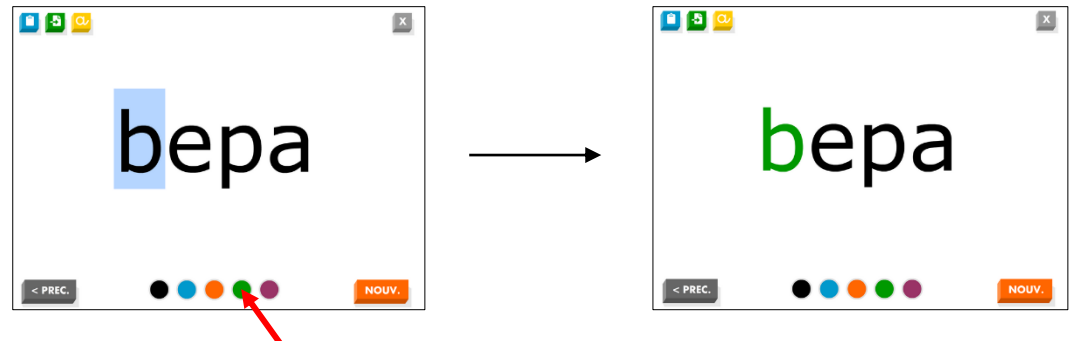

**Remarque** : il est possible d'utiliser plusieurs couleurs différentes au sein d'un même logatome.

3) Optionnel : il vous est possible de régler la conservation ou non de la colorisation d'un logatome lorsque l'on navigue d'une page à l'autre en vous rendant sur l'écran de paramétrage au niveau de l'onglet "Interface".

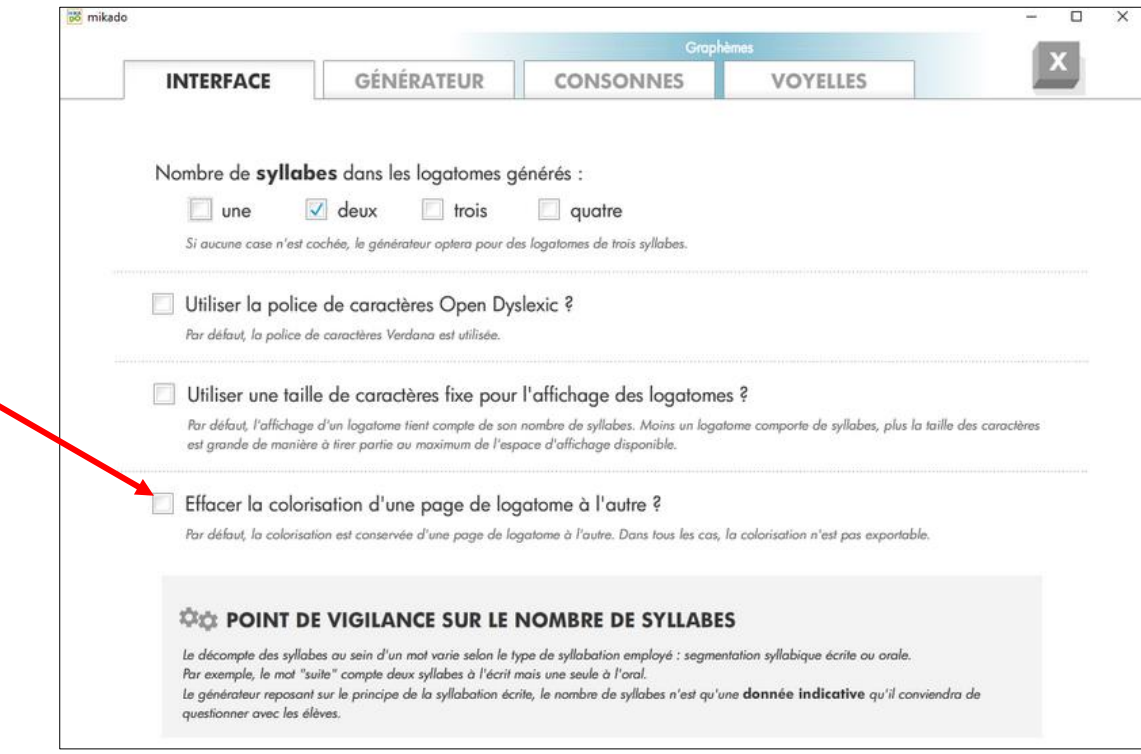

#### **Copier une liste de logatomes**

Si vous souhaitez conserver la liste des logatomes générés par l'application dans un document de traitement de texte par exemple, il faut :

- 1) Cliquer sur l'icône <sup>de</sup> (la liste de pseudo-mots que vous venez de générer est alors copiée dans le presse-papier).
- 2) Ouvrir un document LibreOffice Writer ou Word.
- 3) Coller le contenu du presse-papier.
- 4) Les logatomes générés s'affichent alors les uns sous les autres au sein du document. Si vous le souhaitez, vous pouvez ensuite imprimer et/ou enregistrer le document.

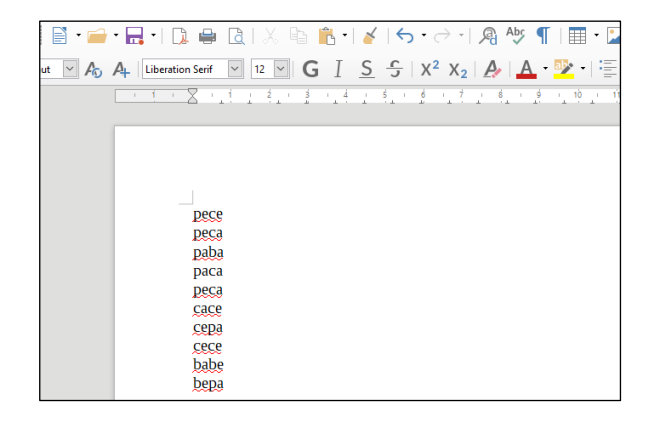

#### **Enregistrer une liste de logatomes sur l'ordinateur**

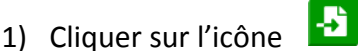

2) Une fenêtre s'affiche. Sélectionner l'emplacement sur votre ordinateur où vous souhaitez enregistrer le fichier.

Par défaut, un nom de fichier est défini par l'application : « logatomes / jour / mois / année ». Vous pouvez le modifier si vous le souhaitez.

Enfin, cliquer sur "Enregistrer".

3) Le fichier enregistré est au format texte (.txt).

**Remarque** : la colorisation n'est pas exportée.

4) Vous pouvez ensuite, si vous le souhaitez, éditer le fichier et y apporter des modifications (suppression, ajout, …). Ne pas oublier enfin de l'enregistrer.

Pour afficher de nouveau cette liste via l'application, il faut importer ce fichier au format .txt dans MIKADO. Pour cela, se référer à la partie 3 de ce tutoriel.

**Remarque** : Vous pouvez créer si vous le souhaitez votre propre liste de pseudo-mots ou mots et l'afficher ensuite dans Mikado. Pour cela, il faut :

1. Ouvrir un fichier texte en utilisant par exemple l'application "Bloc-notes" disponible sous Windows 10 (Menu "Démarrer" -> "Accessoires Windows" -> "Bloc-notes").

logaton

- 2. Taper les pseudo-mots ou mots les uns en dessous des autres.
- 3. Enregistrer le fichier créé sur votre ordinateur.
- 4. Importer ce fichier dans MIKADO (cf. procédure partie 3 de ce tutoriel).

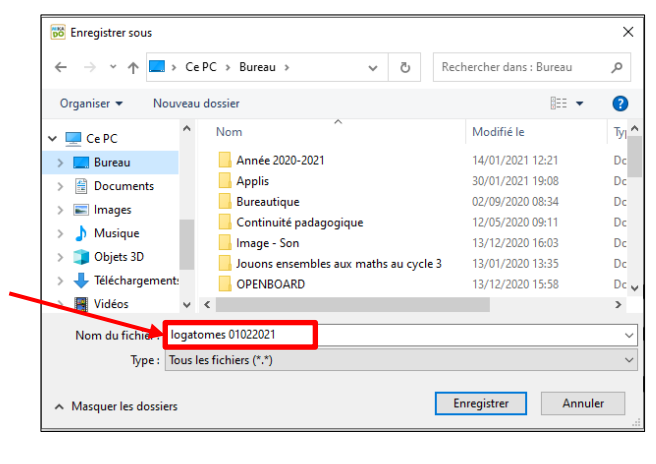

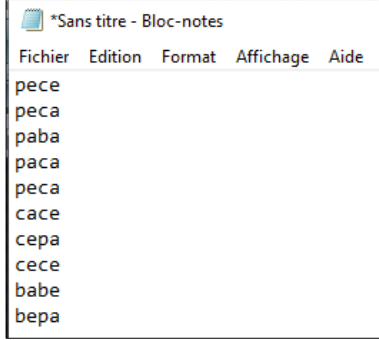

## **3) Affichage d'une liste de pseudo-mots et/ou mots créée par l'enseignant(e)**

Il est possible d'afficher dans MIKADO une liste préalablement exportée ou créée à partir de l'application "Bloc-notes".

- 1) Lancer l'application MIKADO
- 2) Sur la page d'accueil de l'application, activer "Liste personnalisée" (1) puis cliquer sur "Commencer" (2).

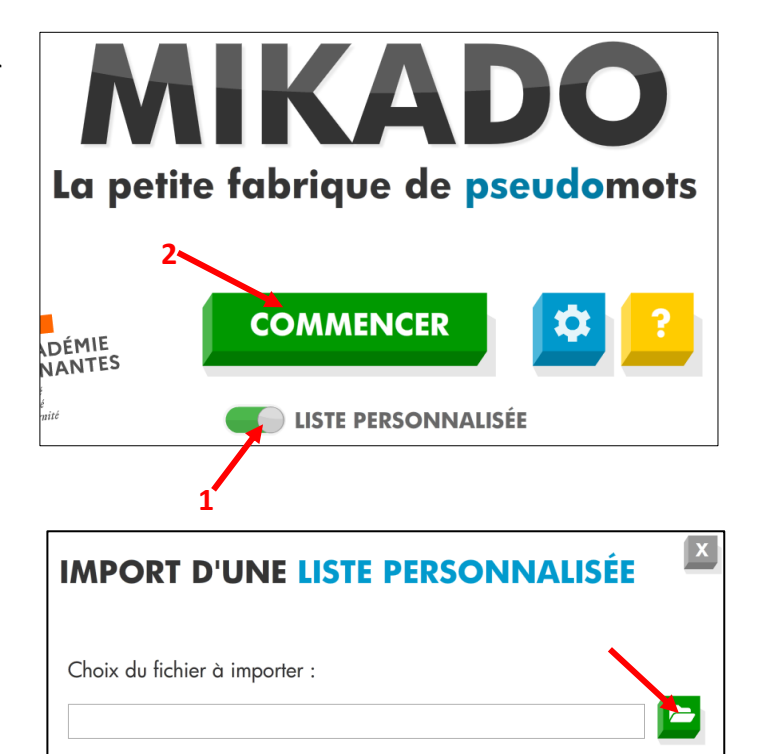

- 3) Cliquer sur l'icône "Dossier" pour retrouver sur l'ordinateur la liste à afficher.
- 4) A l'aide de l'explorateur de fichiers, sélectionner le fichier texte enregistré (1) puis cliquer sur "Ouvrir" (2).

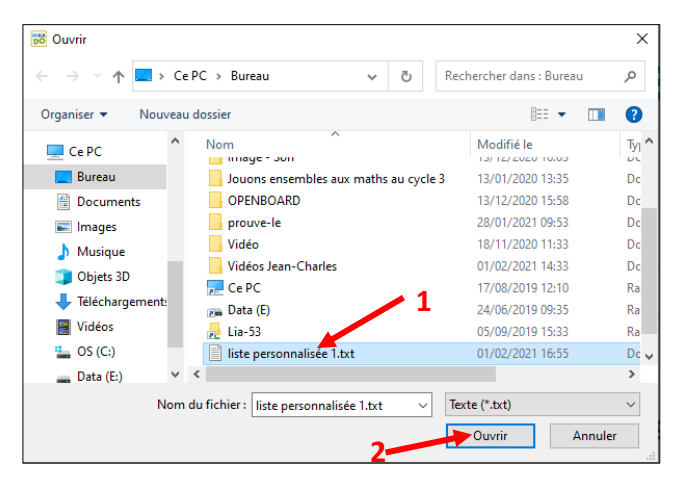

5) Si vous le souhaitez, vous pouvez faire en sorte que les pseudo-mots ou mots s'affichent dans le désordre en activant le paramètre "mélanger la liste des logatomes" (1).

Enfin, ne pas oublier de cliquer sur "Valider" (2).

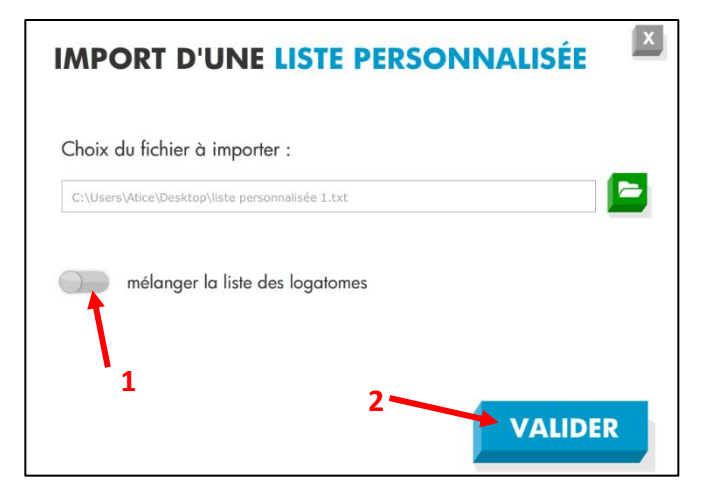